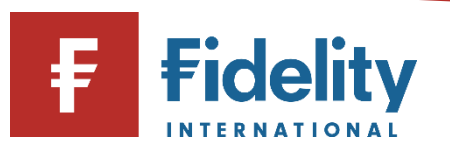

## **How to sell an exchange-traded instrument (shares, investment trusts and ETFs)**

If you want to sell an investment in your Fidelity account, you can use this guide to sell different exchange-traded instruments and move your money into cash.

- **1.** Go to [www.fidelity.co.uk](http://www.fidelity.co.uk/)
- **2.** Click on 'Log in' at the top right corner of the page before following the log in process. To access a walkthrough for our log in process, visit the how to log [in guide.](https://www.fidelity.co.uk/login-to-your-online-account)
- **3.** The first screen you'll see is the Account Summary page. From the top menu of options on Account Summary, click on 'Manage Investments'.

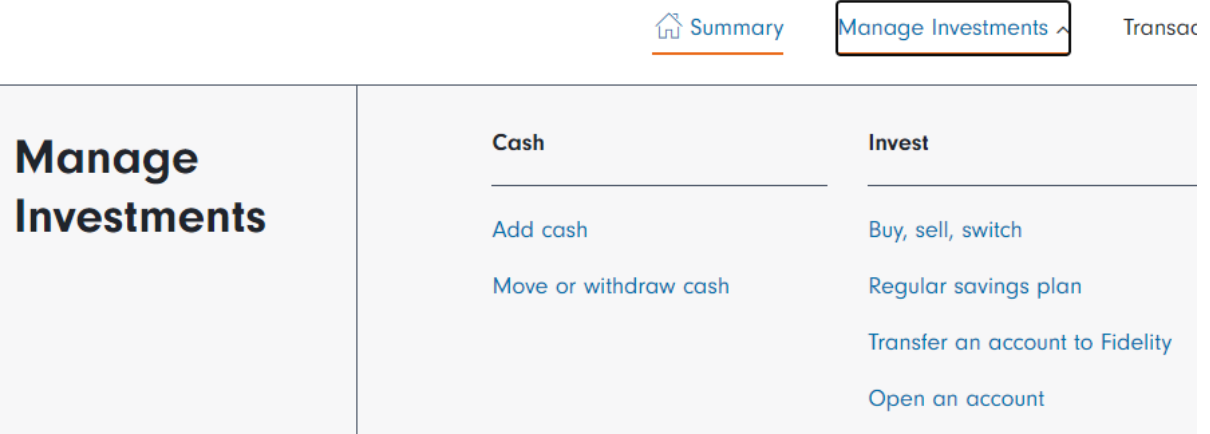

- **4.** Then choose 'Buy, sell, switch' under the 'Invest' heading.
- **5.** This will open the 'Buy, Sell, Switch' panel on your screen.
- **6.** Click on 'Select the account you'd like to use' and a choice of accounts (if you have multiple accounts) will display along with the amount held within each account. Click on the account you wish to sell the investment from.

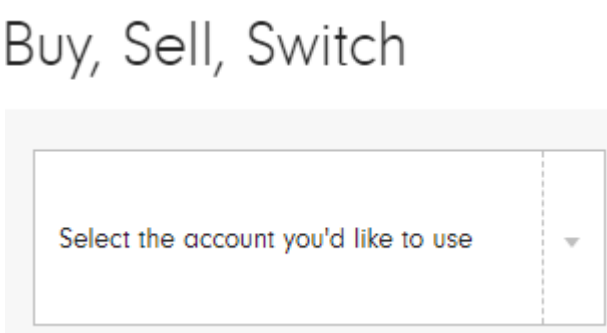

**7.** Click on 'Sell'. This will then show the investments held within your selected account.

**Please note**, if you are selling an investment to increase the cash in your account, you can top up your account instead by using the [how to add cash guide](https://s3-eu-west-1.amazonaws.com/eumultisitev4prod-live-eb461540d2184169bb77db2b062d9318-f268f99/pi/pdfs/help-and-support/how-to-add-cash.pdf) for help.

**8.** Under the relevant investment, input the amount that you would like to sell by selecting 'Amount  $(E)'$ . Alternatively, you can choose the number of units of each investment to be sold by selecting 'Quantity'. If you would like to completely move out of a certain investment, select 'Sell all' which will sell all the units of that investment which you hold. It is easy to identify an exchange-traded instrument as the name will appear entirely in upper-case letters, as opposed to funds which contain both upper- and lower-case letters.

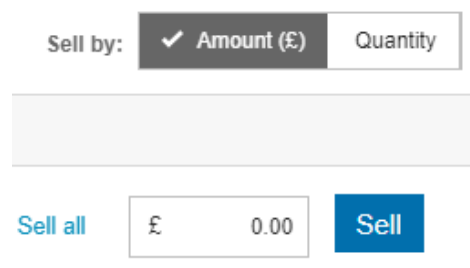

T.

**Please note**, in order to trade in exchange-traded instruments, an online dealing fee of £7.50 will be charged on each investment transaction. This fee will be taken from the proceeds of the sale of the asset.

**9.** Click on 'Sell'. This will open the 'SELL' confirmation page. Choose the type of order you would like to place from the options of a 'Market order', a 'Limit order' or an 'At best order' where applicable. For more information on these different order types, click on  $(i)$ .

**Please note**, the proceeds of a sale from an exchange-traded instrument cannot be withdrawn directly when selling. Instead, a separate withdrawal instruction needs to be placed once the sale has settled. For a step-by-step walkthrough to place this withdrawal once the cash has settled, visit our [how to withdraw guide.](https://s3-eu-west-1.amazonaws.com/eumultisitev4prod-live-eb461540d2184169bb77db2b062d9318-f268f99/pi/pdfs/help-and-support/how-to-withdraw-your-cash.pdf)

- **10.** Review the details provided and confirm all relevant statements before clicking on 'Get quote' to proceed with a 'Market order' or 'Place Order' if creating a 'Limit order'.
- **11.** If placing a 'Market order' you will be presented with a quote on your screen which will expire after 15 seconds, after which point, you will need to generate another quote. If you are happy to proceed, click on 'Place Order'.
- **12.** You'll see a confirmation of your request to buy an investment. It can be helpful to take note of the order number for reference later. It can take up to 2 working days for the cash from the sale to settle in your account, once the deal has been place.

**Having followed this guide, you should now have successfully completed this journey. If you use this guide and still require some additional help, visit our [Help and Support page.](https://www.fidelity.co.uk/help-and-support/)**

**For more guides like this one, visit our [How-to Guide](https://www.fidelity.co.uk/how-to-guide) page for a full list of out step-by-step walkthroughs.**